#### **How to use the ViralURL Ad Credit Section:**

**Video version of this tutorial at: [http://ViralURL.com/video-adcreditsection.php](http://viralurl.com/video-adcreditsection.php)** 

Welcome to the ViralURL Ad Credit Section Tutorial.

In this tutorial you will learn how the Ad Credit Section works.

As you can see in the picture on the next page for the '**Ad Credit Section',** there are 6 submenus or options…

- **Manage Viralbar Ads**
- **Manage Banner Ads**
- **Claim Ad Credits Coupon**
- **Buy Ad Credits**
- **Manage Guaranteed Visitors**
- **Buy Guaranteed Visitors**

#### **Ad Credit Section:**

Home | Edit Account | Bonuses | Journal | Inbox (0) | Contact Us | Testimonial Hotline | Official Blog | Logout

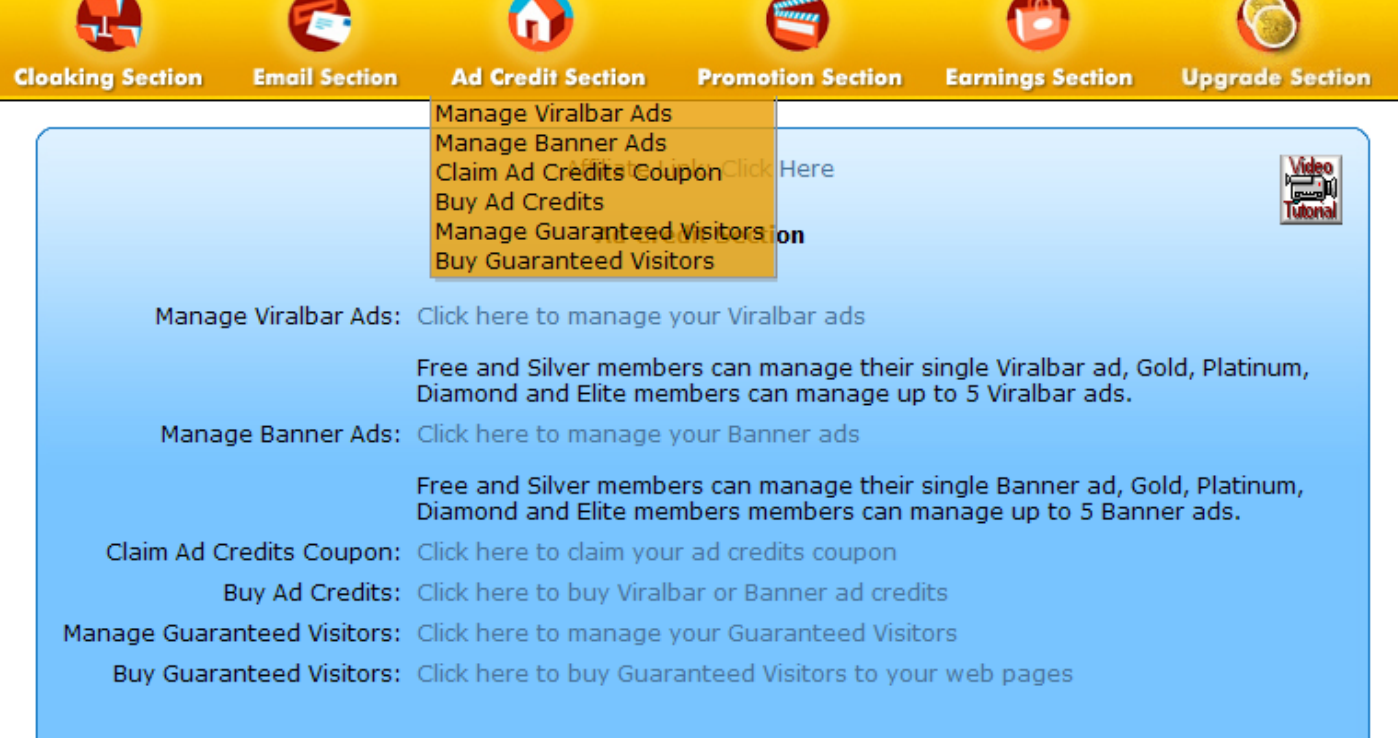

**Manage Viralbar Ads:** 

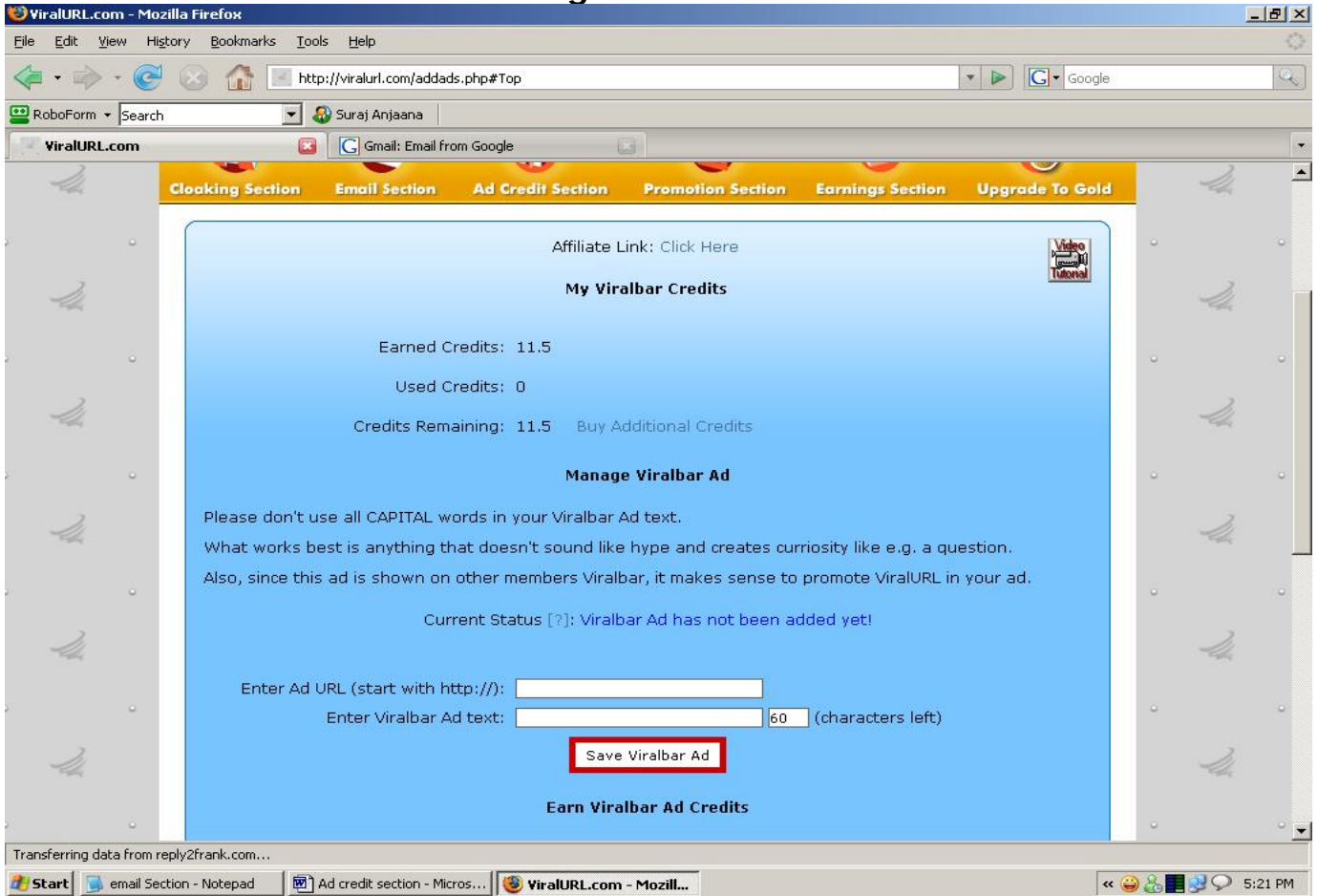

As you can see in picture below that shows the **Manage Viralbar Ads** section, at the beginning of the page you see **My Viralbar Credits** which shows your credits details.

The second heading is **Manage Viralbar Ad**. In this part you can add or edit your Viralbar ads. Free & Silver members have one ad, Gold and higher members have 5 ads. Enter the text ad that will appear on other members Viralbars. Try to put attractive text to attract clicks in your text ads.

When you enter your URL plus ad text and click on "Save Viralbar Ads" your ads are saved. Then you can see that the **Current Status [?]** message that shows the current status of your ads will change to "Scheduled For Review". If you want to know more about the **Current Status** then click on questionmark and a popup window will open with the following message...

#### **Message**

We need to approve your ad before allowing it to show. It will say 'Scheduled For Review' whilst under review, once accepted it will say: 'Approved'

If you have a website, you can earn additional credits by adding the HTML code to your website and showing other members text ads. This system works like an exchange and by showing other members ads; you earn credits to show your own text ads.

You can also customize your ad box that appears on your website with "Alignment", "Border" and "Background Color" as shown in the picture below. Both pictures (on the last page and below) show the same "**Manage Viralbar Ads"** section.

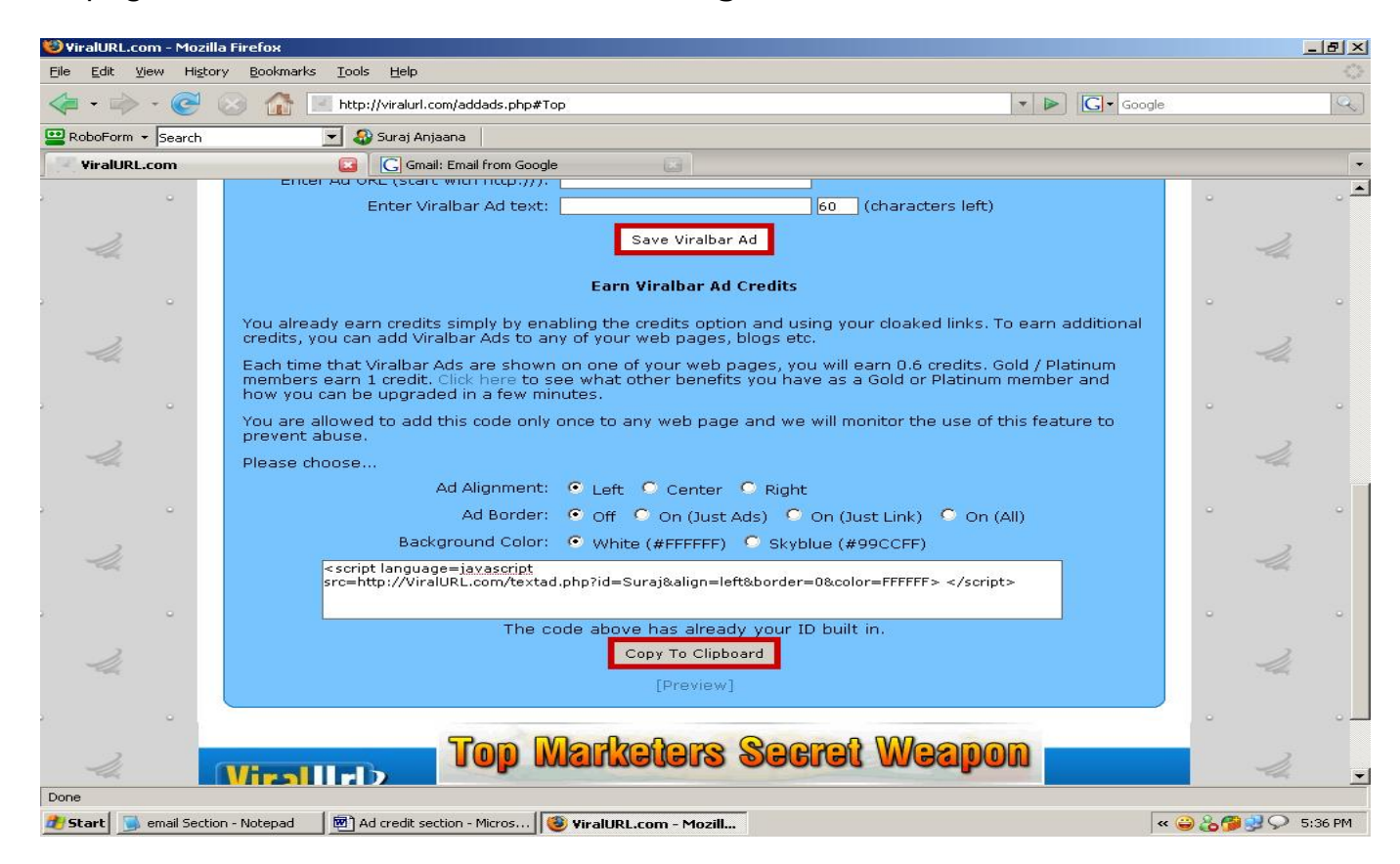

Once you have chosen how you want the text ads to look on your site, you may click "Preview" and this will show you an example. Once you are happy, you copy & paste the JavaScript into the HTML code of your website.

After finishing this setting you can go to the "**Manage Banner Ads"** section.

**Manage Banner Ads:**

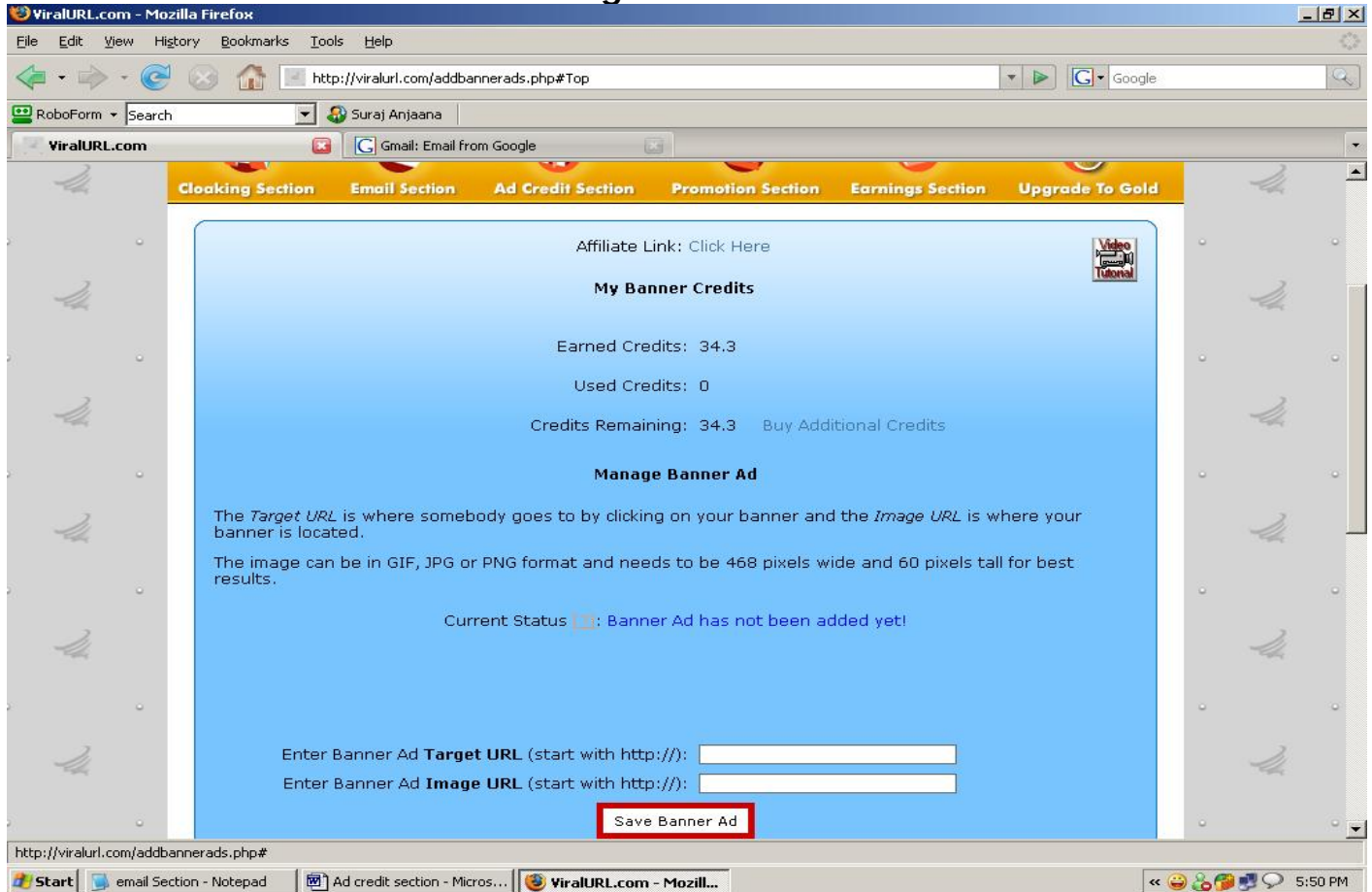

All features are the same as in the **Manage Viralbar Ads** section and the only difference is, instead of Viralbar text ads this section is for the **Banner image ads**.

At the beginning of the page you will see your Banner Credit details, named as **My Banner Credits.** 

Then after that, your **Banner Ad Status** shows almost the same message as we discussed in **Manage Viralbar Ads** section. Only difference… Banner ads don't need to be approved first.

In the Target URL field you have to fill the URL that you want the visitor to be taken to when they click on your banner. In the Image URL field you have to **put the direct linking URL** to your Banner Ad. For example, if your banner HTML code looked like this:

<a href="http://viralurl.com/mine/" target="\_blank"><img src="http://viralurl.com/images/234x60-ani.gif" width="234" height="60"></a>

You would enter <http://viralurl.com/mine/>in the **Target URL** field and <http://viralurl.com/images/234x60-ani.gif> in the **Image URL** field.

If you have a website, you can earn additional credits by adding the HTML code to your website and showing other members banner ads. This system works like an exchange and by showing other members ads; you earn credits to show your own banner ads.

You can also customize your ad box that appears on your website with "Alignment", "Border" and "Background Color" as shown in the picture below. Both pictures (on the last page and below) show the same "**Manage Banner Ads"** section.

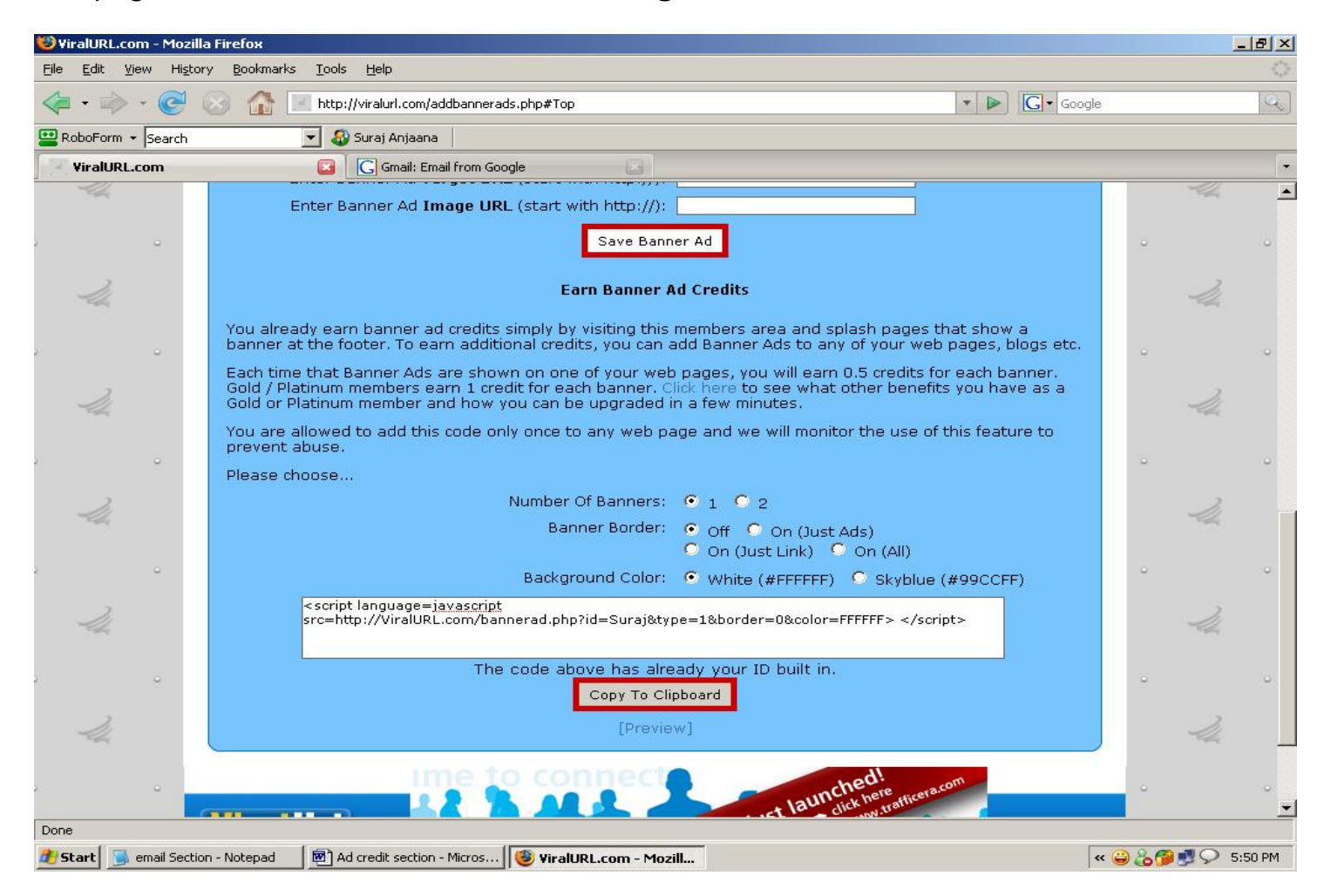

Once you have chosen how you want the banner ads to look on your site, you may click "Preview" and this will show you an example. Once you are happy, you copy & paste the JavaScript into the HTML code of your website.

#### **Claim Ad Credits Coupon:**

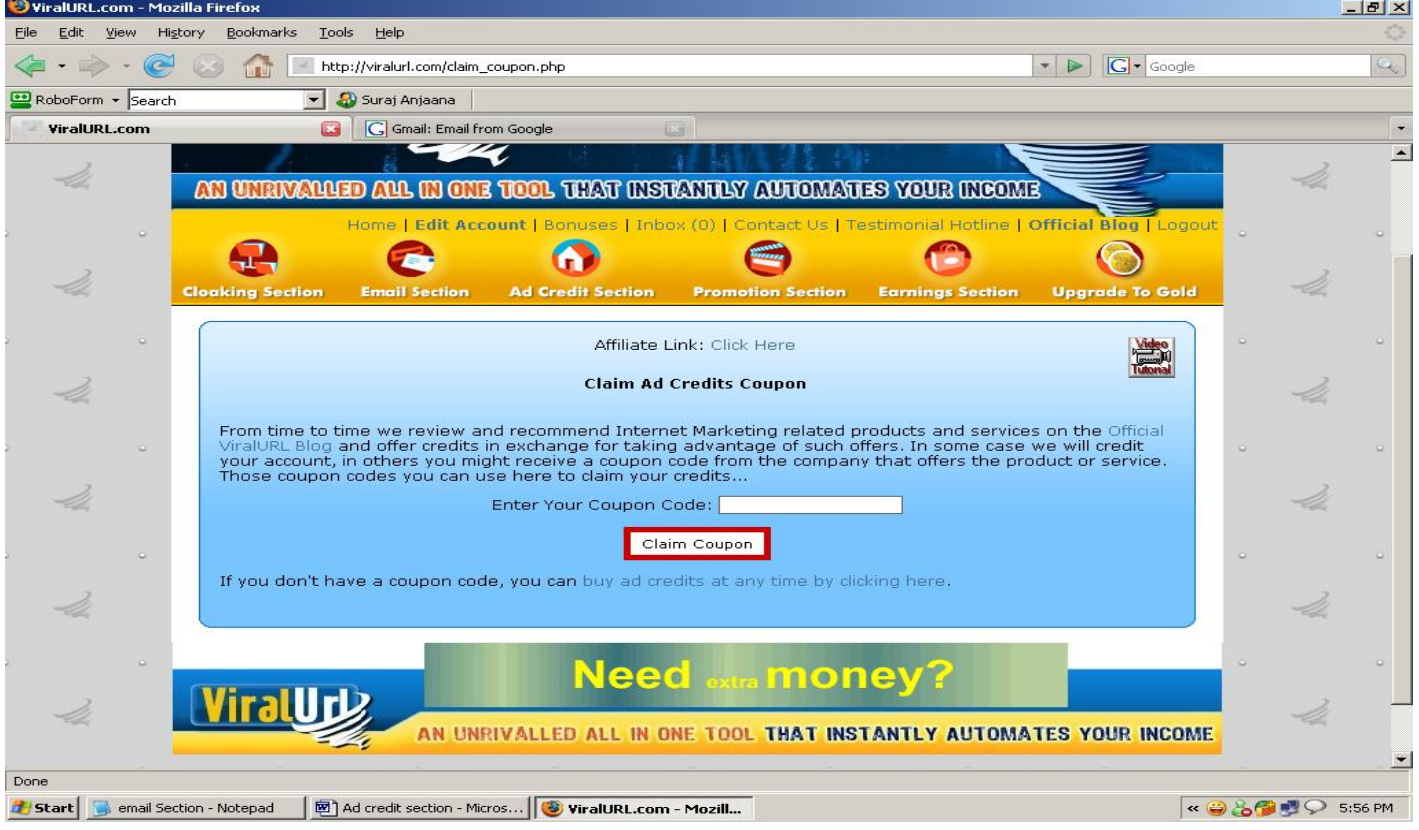

You can get coupon codes from the **Official ViralURL Blog**, the ocassional email we send out as well as selected partners we work closely together with. On the right side of our blog, within categories, choose **Bonus Offer** as shown in picture below…

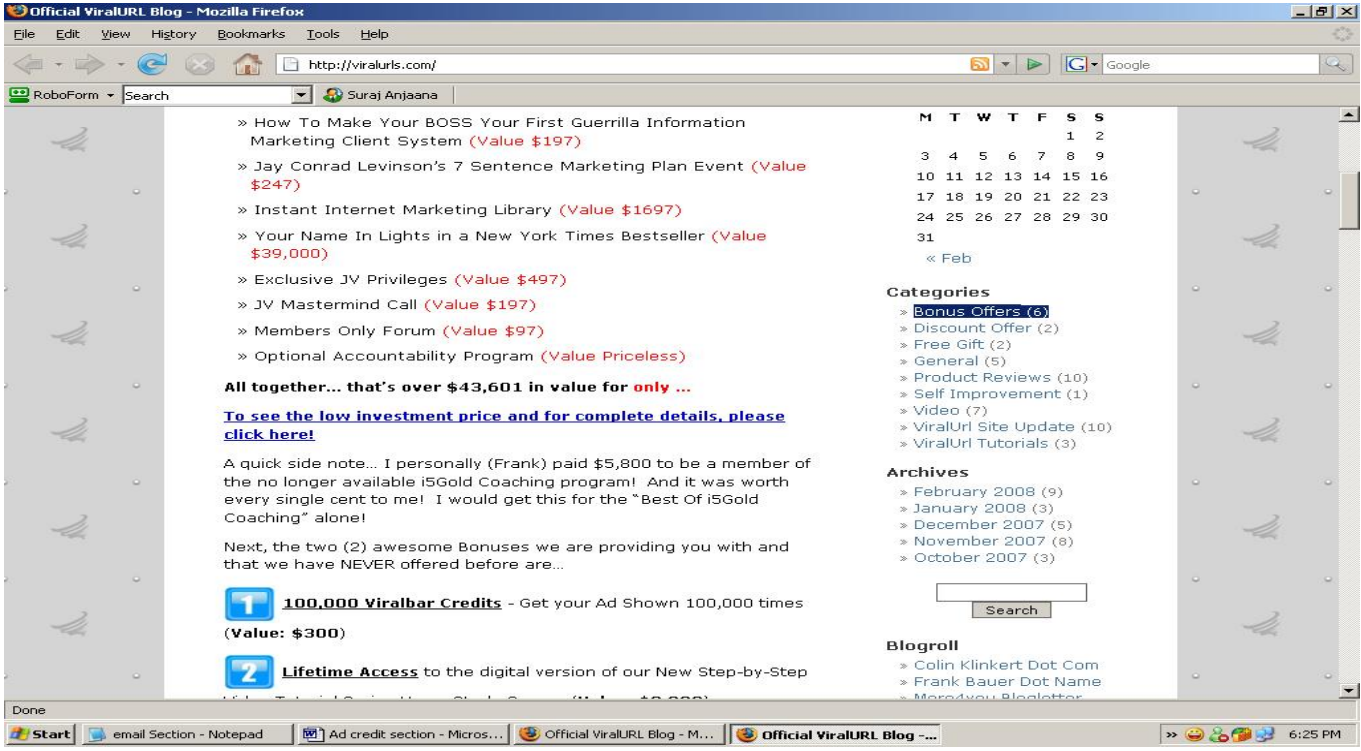

On Bonus Offer blog pages you will find products that we recommend and reward you for with credits. You then enter the coupon code in this section. Simple follow the instructions to get the coupon codes.

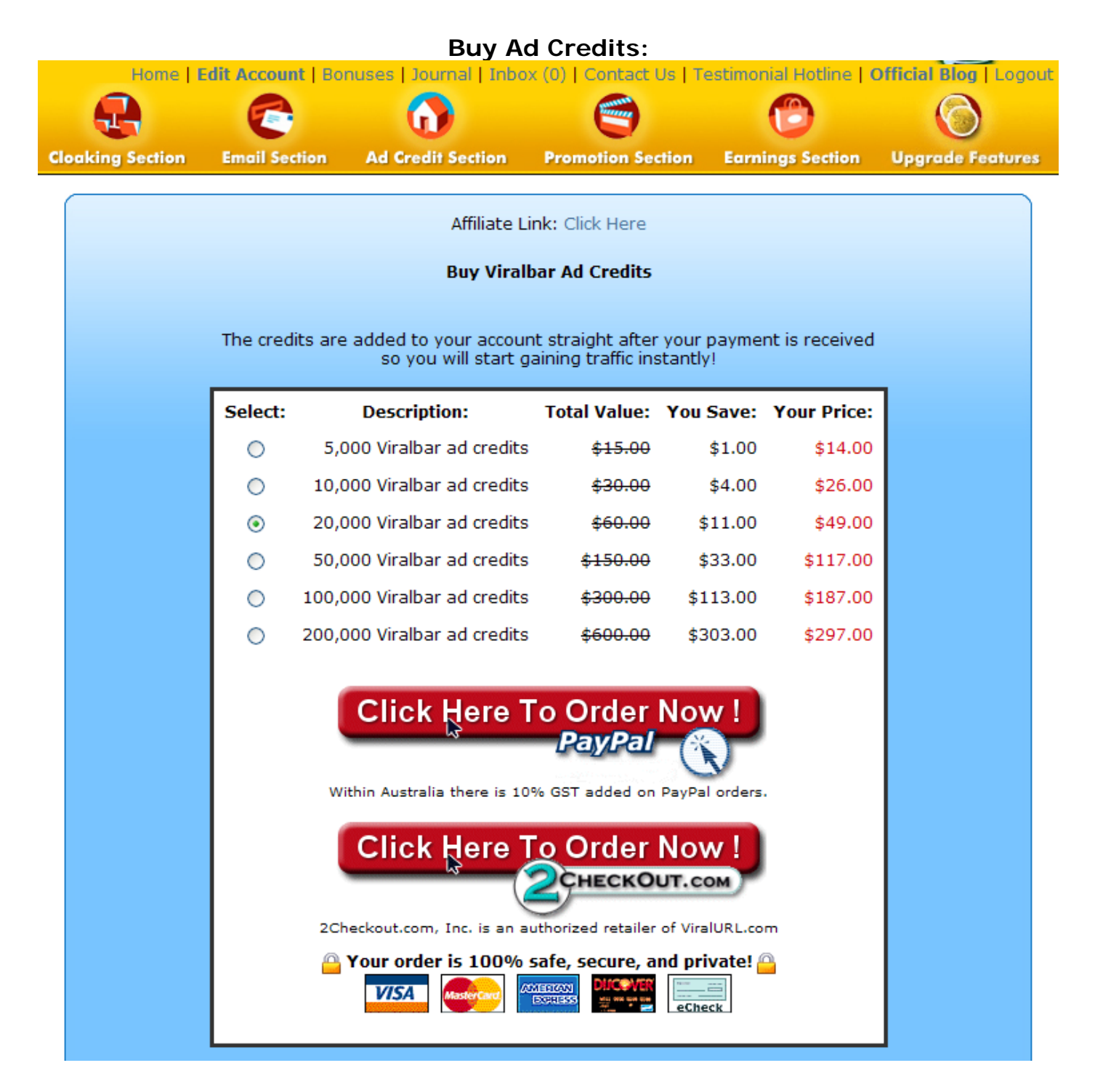

As you can see on the picture above as well as on the next page, this section allows you to purchase additional Viralbar as well as Banner ad credits directly.

#### **Buy Banner Ad Credits**

so you will start gaining traffic instantly! Select: **Description: Total Value: You Save: Your Price:** 5,000 Banner ad credits \$15.00 \$14.00 О  $$1.00$ О 10,000 Banner ad credits \$30.00 \$4.00 \$26.00 20,000 Banner ad credits  $_{\odot}$ \$60.00  $$11.00$ \$49.00 50,000 Banner ad credits \$150.00 \$33.00 \$117.00 О O 100,000 Banner ad credits \$300.00 \$113.00 \$187.00 200,000 Banner ad credits \$600.00 \$297.00 O \$303.00 **Click Here To Order Now!** PayPal Within Australia there is 10% GST added on PayPal orders. **Click Here To Order Now!** CHECKOUT.com 2Checkout.com, Inc. is an authorized retailer of ViralURL.com  $\bigcirc$  Your order is 100% safe, secure, and private!  $\bigcirc$ **CANNERS VISA EXERES** eCheck

The credits are added to your account straight after your payment is received

#### **Manage Guaranteed Visitors:**

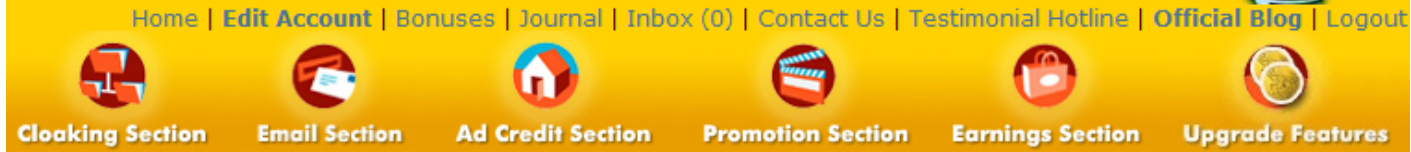

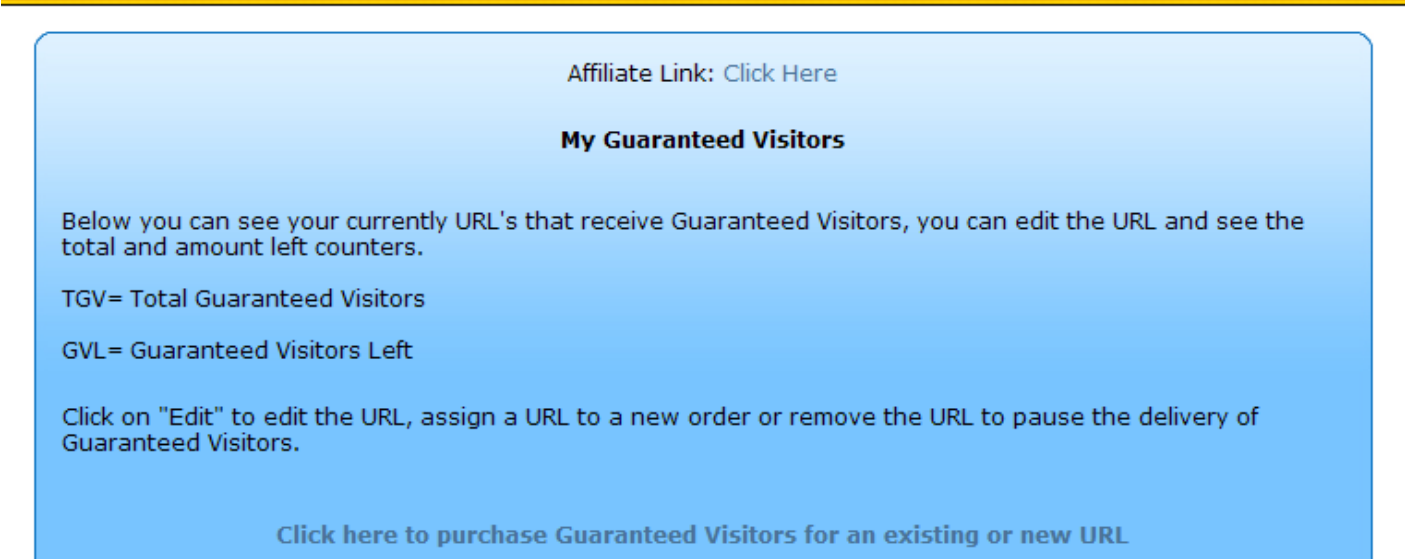

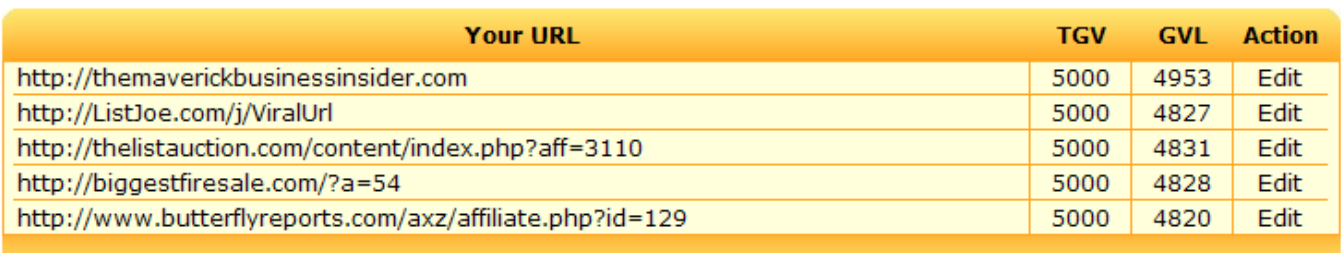

Listings 1 to 5 of 5

In this section you can view and edit your Guaranteed Visitor campaigns.

By clicking on the Edit link you can add or change the URL at which you will receive Guaranteed Visitors.

TGV stands for the "Total Guaranteed Visitors" that you have ordered for that campaign and GVL stands for "Guaranteed Visitors Left". These are how many 24 hour unique visitors still need to be delivered.

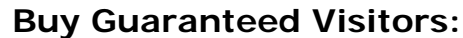

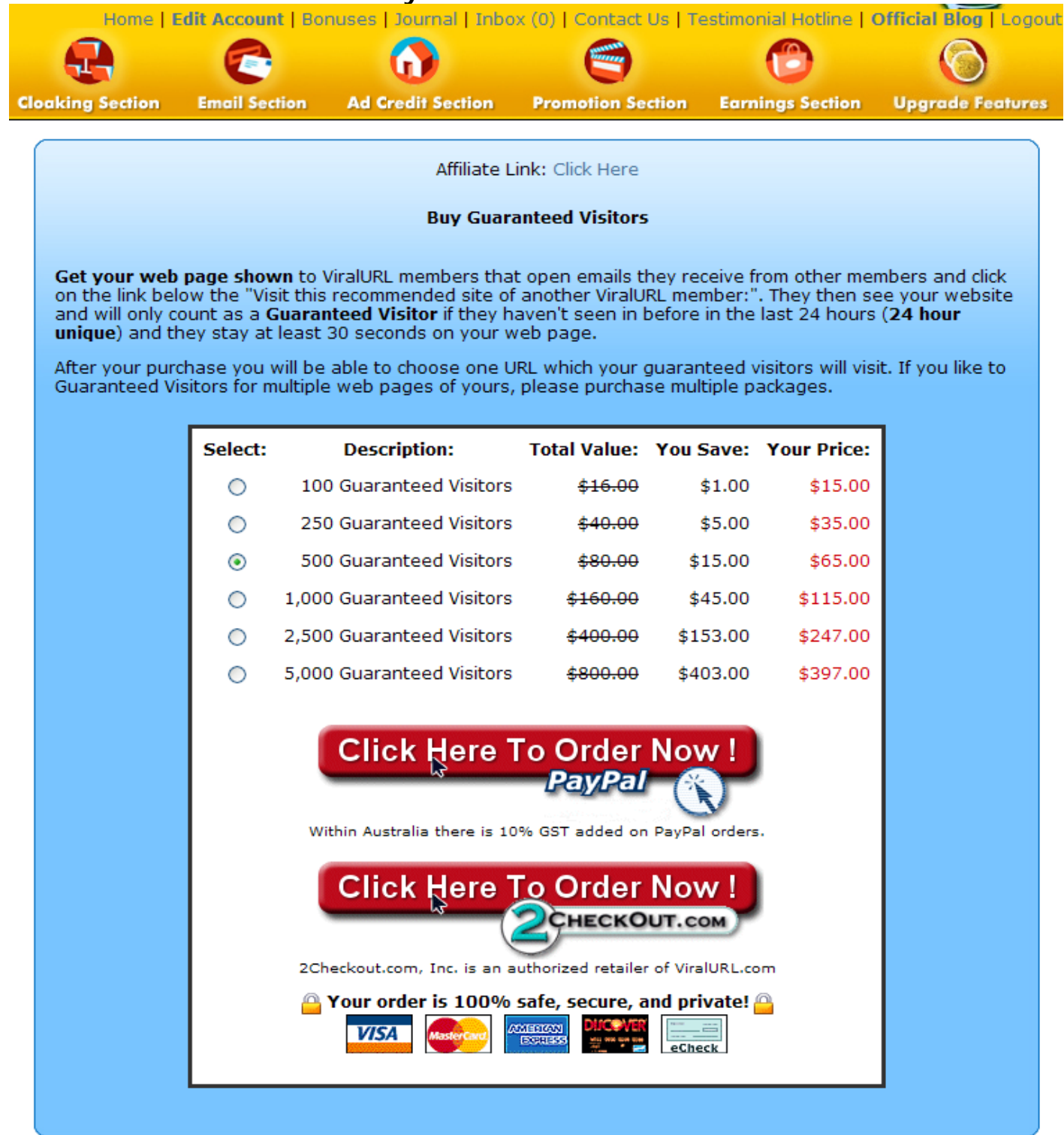

As you can see on the picture above, this section allows you to purchase Guaranteed Visitors to any web page you like more traffic at.

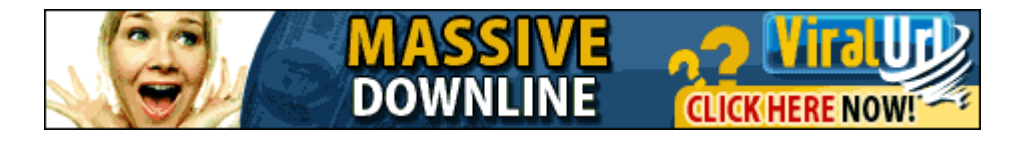